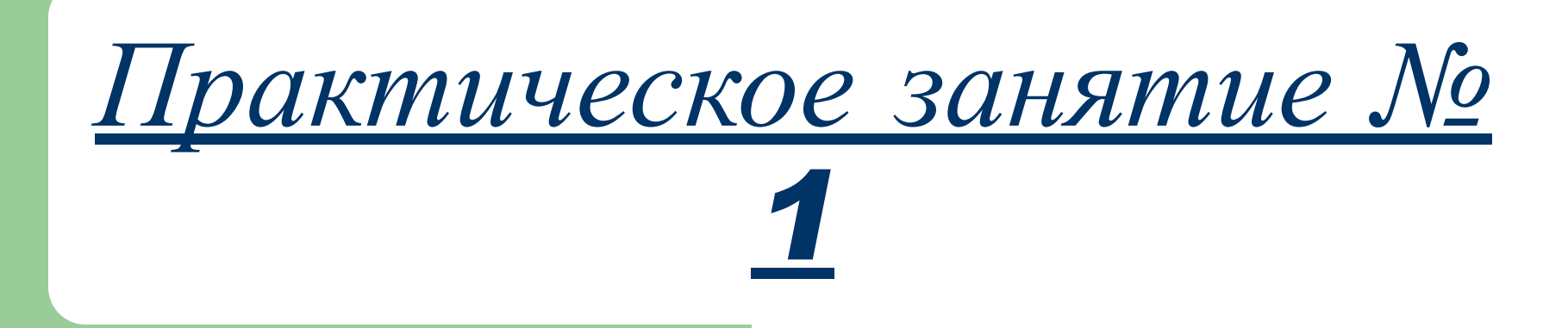

### *«Настройка аутентификации пользователей с помощью электронного замка «СОБОЛЬ-PCI»*

По заказу ФГУ ГНИИ ИТТ «Информика» Северо-Кавказский государственный технический университет Кафедра защиты информации, *zik@ncstu.ru*

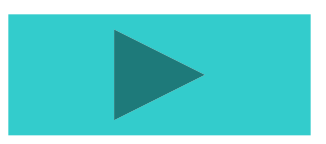

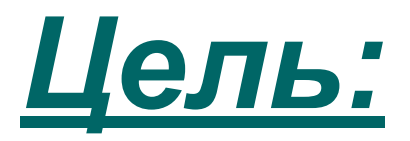

#### *● Научиться использовать и настраивать электронный замок СОБОЛЬ-PCI.*

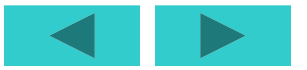

# *Управление пользователями*

• Чтобы приступить к управлению пользователями, выберите в меню администратора системы пункт *"Работа со списком пользователей",* как это показано на рисунке, и нажмите клавишу <**Enter**>.

#### Ндминистратор

Загрузка операционной системы Работа со списком пользователей Работа с журналом регистрации событий Расчет контрольных сумм Настройка общих параметров Смена пароля администратора

*Теоретическая часть*

**На экране появится список пользователей (список имен пользователей), зарегистрированных в системе Электронный замок, подобный представленному на рисунке.**

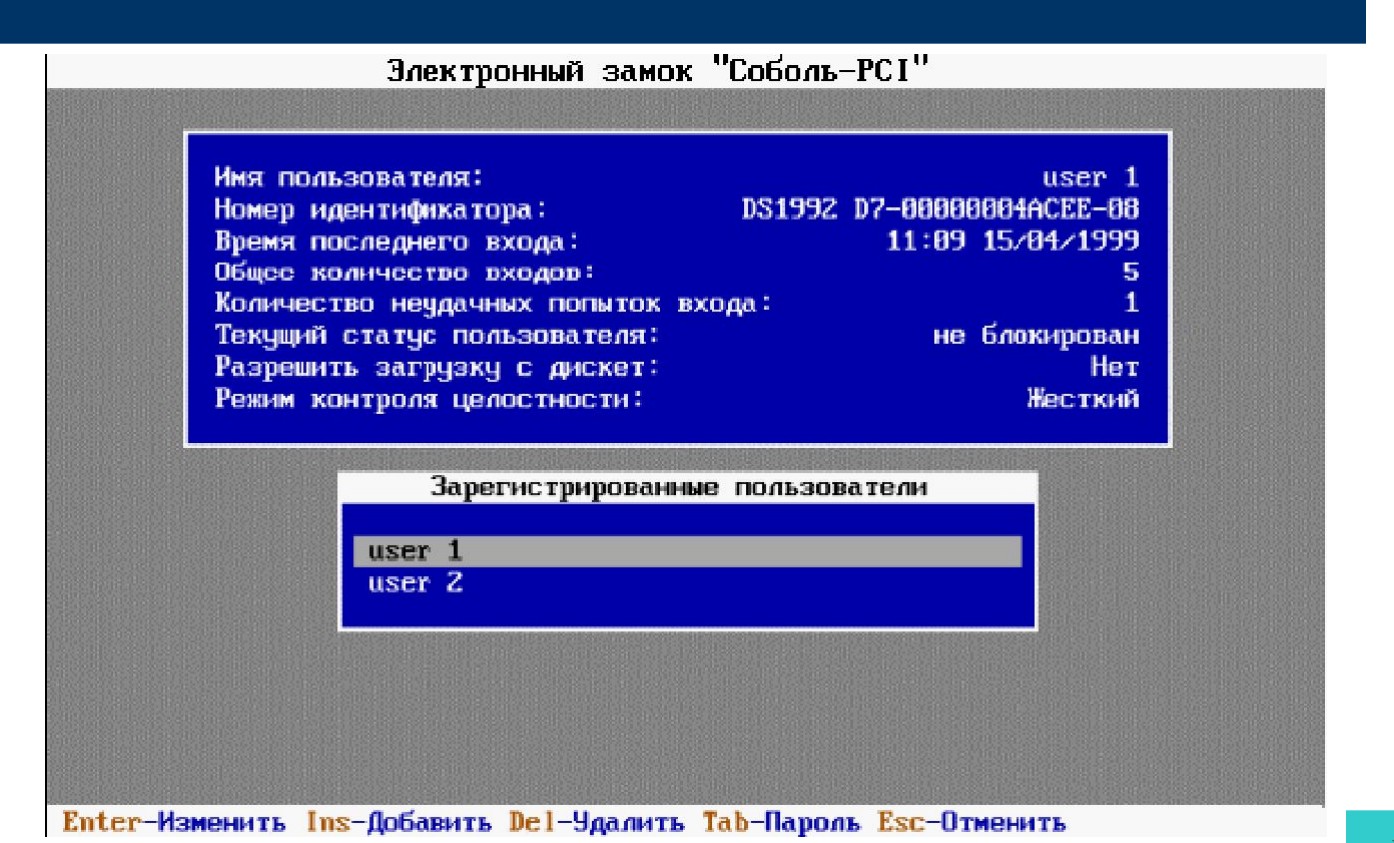

- В верхней части экрана располагается информационное окно, содержащее сведения пользователе, имя которого выбрано в списке. Если в системе защиты нет зарегистрированных пользователей (например, после инициализации системы), список пользователей будет пуст, а информационное окно не появится на экран.
- Строка сообщений содержит справочную информацию о назначении клавиш управления.

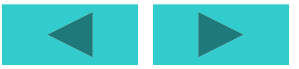

*Для управления списком пользователей используйте следующие клавиши:*

- **● Enter**> изменить информацию о пользователе;
- <**Insert**> зарегистрировать нового пользователя;
- <**Delete**> удалить выбранного пользователя из списка зарегистрированных пользователей;
- <**Tab**> изменить пароль выбранного пользователя.
- Для выхода из режима управления пользователями и возвращения к меню администратора нажмите клавишу <**Esc**>.

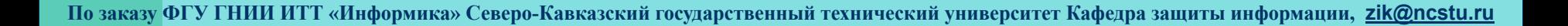

## *Информация о пользователе*

Информационное окно, подобное представленному на рисунке, содержит сведения о пользователе, имя которого выбрано в списке пользователей, зарегистрированных в системе.

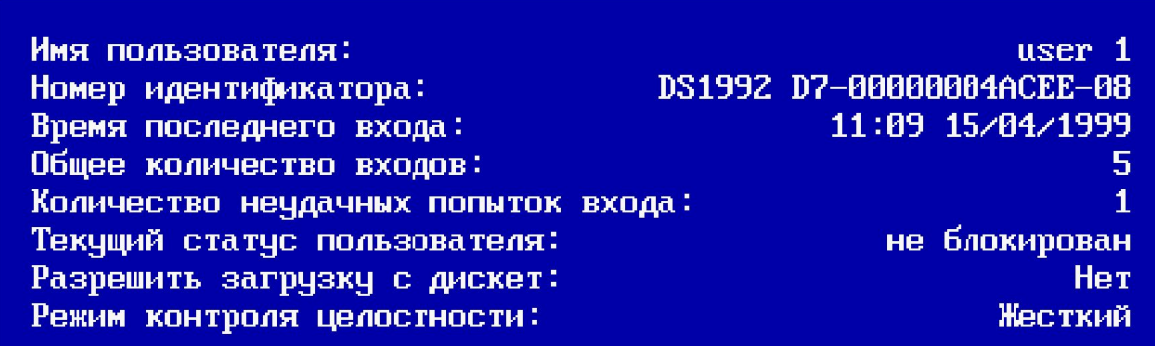

- В строке "*Имя пользователя:"* приводится имя, под которым пользователь зарегистрирован в системе (в данном примере - "**user 1**"). В строке "**Номер идентификатора**:" указан тип и номер персонального идентификатора, присвоенного пользователю при регистрации в системе.
- В строке "*Время последнего входа:"* приведены время (в формате - часы : минуты) и дата (в формате - день / месяц / год) момента времени, в который пользователь осуществил успешный вход в систему последний раз. Время и дата фиксируются в момент нажатия пользователем клавиши <**Enter**> при вводе пароля. В строке "Общее количество входов:" отображается число попыток входа пользователя в систему (удачных и неудачных) с момента его регистрации в системе.

- В строке "*Количество неудачных попыток входа:"* отображается число, показывающее, сколько раз пользователь допустил ошибку при входе в систему, неверно указав пароль. Значение, содержащееся в этой строке, может быть изменено администратором. Количество неудачных попыток входа в систему ограничено и определяется для всех пользователей компьютера общим параметром "Предельное число неудачных входов пользователя".
- Если число неудачных попыток входа пользователя в систему *превысит число*, заданное параметром "Предельное число неудачных входов пользователя", вход пользователя в систему будет автоматически блокирован.

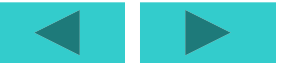

*Практическое занятие № 1 Настройка аутентификации пользователей с помощью электронного замка «СОБОЛЬ-PCI» Теоретическая часть*

В строке "Текущий статус пользователя:" отображается текущий статус пользователя системе Электронный замок. Этот параметр может принимать только два значения: "блокирован" или "не блокирован". Значение параметра определяется администратором. Если этот параметр имеет значение "блокирован" пользователю запрещено входить в систему. При попытке входа пользователя в систему, даже если он правильно ввел пароль, компьютер будет заблокирован, а в системный журнал добавится соответствующая запись.

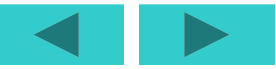

● В строке "*Разрешить загрузку с дискет:"* отображается значение соответствующего параметра. В том случае, если на данном компьютере используется подсистема запрета загрузки со съемных носителей, входящая состав системы Электронный замок, администратор может по своему усмотрению разрешить некоторым пользователям компьютера осуществлять загрузку операционной системы с гибкого диска и **CD ROM** диска.

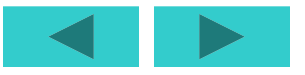

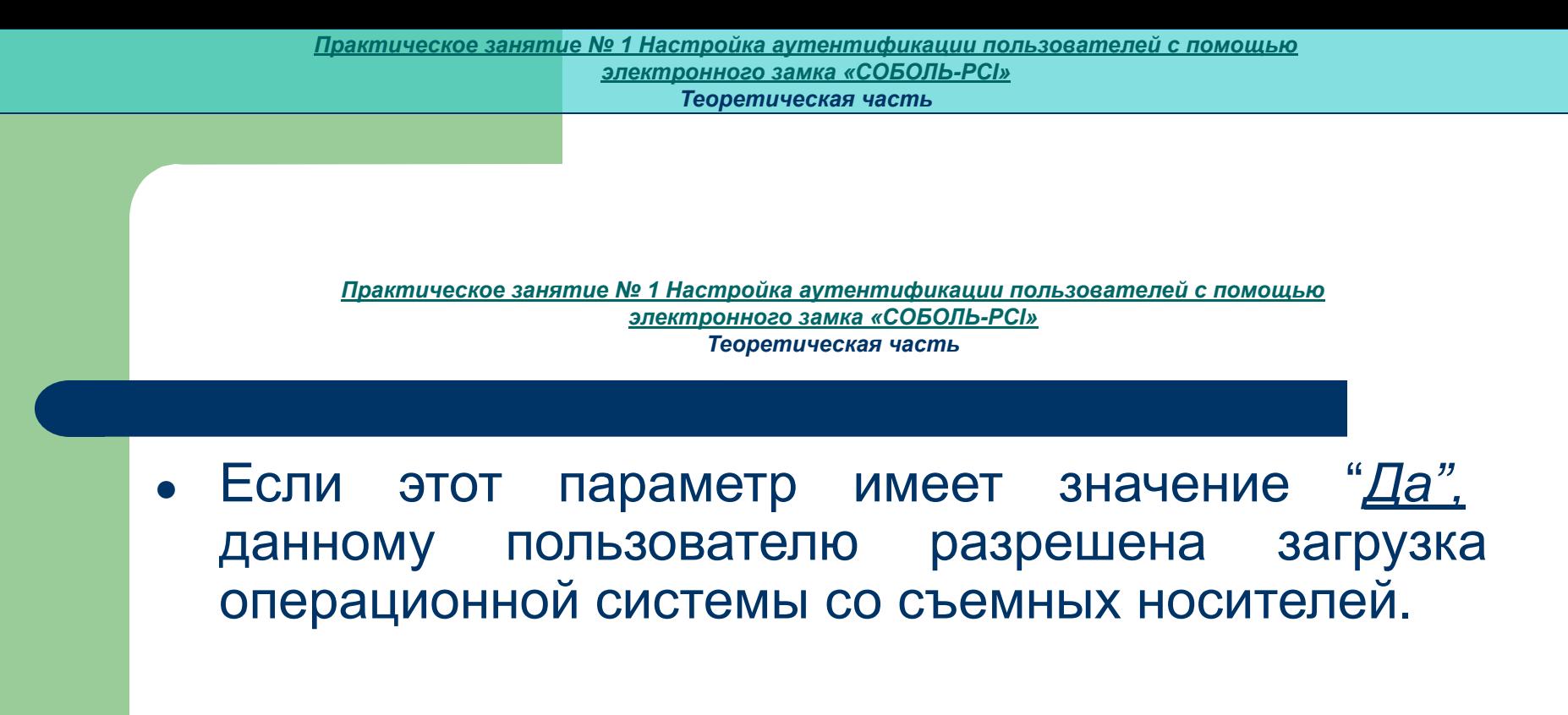

Если значение параметра "<u>*Нет"*</u> – эта возможность пользователю недоступна. В том случае, если подсистема запрета загрузки со съемных носителей не используется на компьютере, значение этого параметра не влияет на работу пользователя.

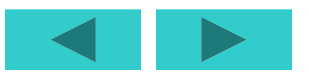

● В строке "**Режим контроля целостности:**" отображается значение, определяющее режим работы подсистемы контроля целостности, установленный для данного пользователя. Подсистема контроля целостности может функционировать в двух режимах: "жестком" и "мягком". Режим работы этой подсистемы может быть установлен администратором для каждого пользователя компьютера индивидуально.

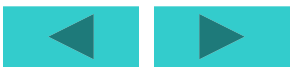

● Строка "*Режим контроля целостности:"* не будет присутствовать в информационном окне, если общий параметр "Контролировать целостность файлов" имеет значение '*Нет*', т.е. в том случае, когда подсистема контроля целостности отключена.

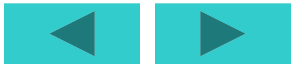

- Если в строке содержится значение "Жесткий" для данного пользователя установлен "*жесткий*" режим работы подсистемы контроля целостности. В этом случае, при обнаружении факта нарушения целостности контролируемых объектов, система защиты зарегистрирует данное событие в системном журнале, а доступ пользователя к компьютеру будет блокирован.
- Если строка содержит значение "Мягкий", для пользователя установлен *"мягкий*" режим работы подсистемы контроля целостности. Это означает, что при обнаружении факта нарушения целостности объектов система защиты зарегистрирует событие в системном журнале, но при этом разрешит доступ пользователя к компьютеру.

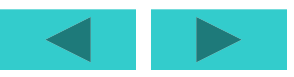

# *Регистрация пользователя*

При регистрации пользователя системы ему присваивается имя в системе, назначается пароль для входа в систему и присваивается персональный идентификатор. Служебная информация о пользователе сохраняется в *ОЗУ* платы. Также в персональный идентификатор, присвоенный пользователю, записывается служебная информация о регистрации.

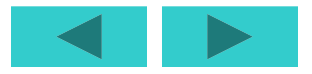

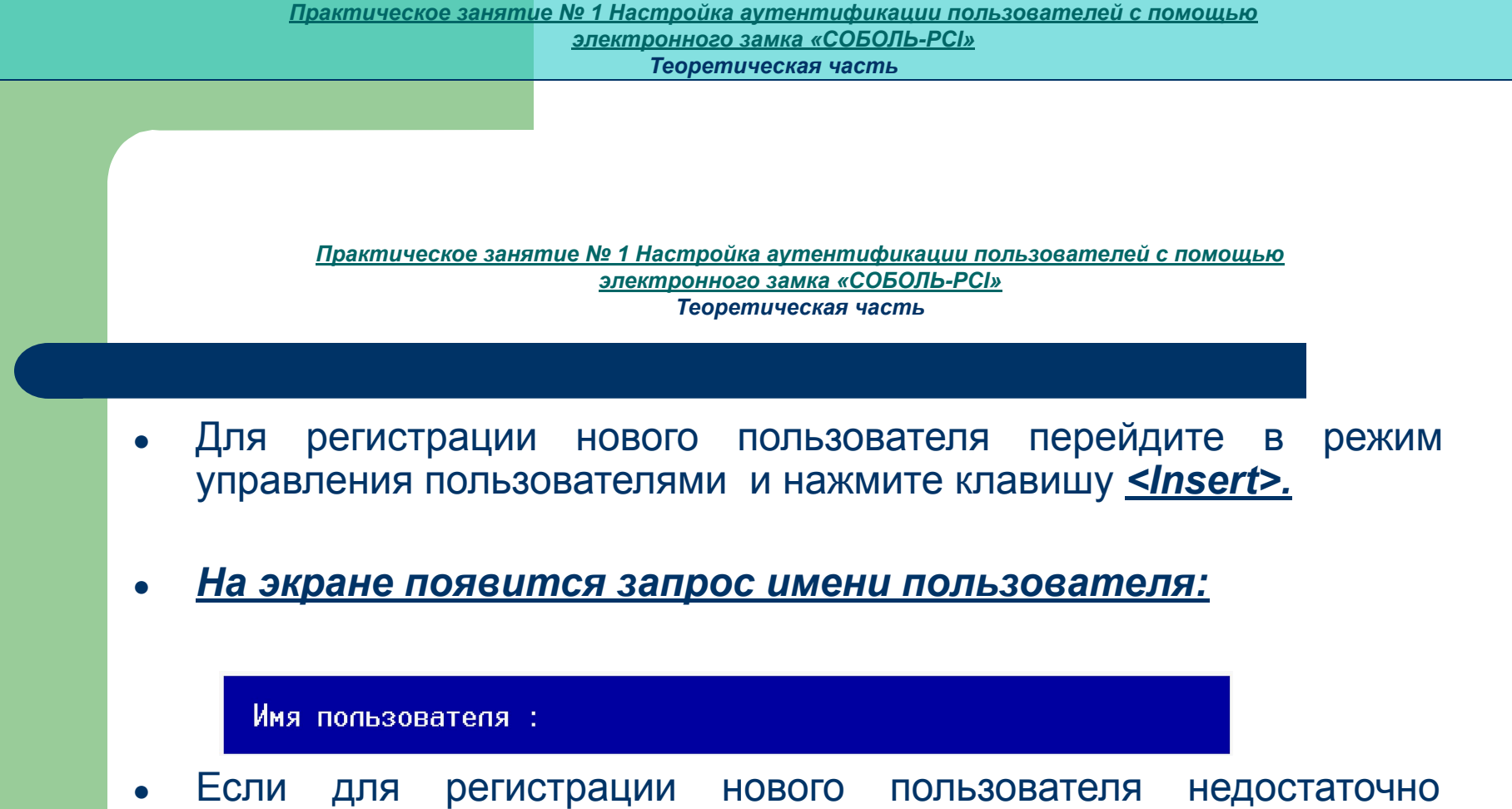

свободного места в **ОЗУ** платы Электронный замок, на экране появится сообщение о том, что список пользователей исчерпан. Для добавления нового пользователя необходимо удалить из списка одного или нескольких пользователей и только после этого повторить процедуру регистрации.

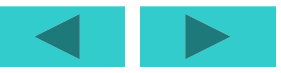

*Практическое занятие № 1 Настройка аутентификации пользователей с помощью электронного замка «СОБОЛЬ-PCI» Теоретическая часть*

Введите с клавиатуры имя регистрируемого пользователя в поле "*Имя пользователя:".* В системе имя пользователя может содержать до 40 символов и включать символы латинского и русского алфавитов, цифры и любые служебные символы, включая символ "пробел". Для переключения в режим русского алфавита нажмите клавиши <**Ctrl**>+правый <**Shift**>, для возврата в режим латинского алфавита - <**Ctrl**>+левый <**Shift**>. Чтобы исправить неправильно введенные символы, используйте клавиши <**BackSpace**> или <**Delete**>. Завершите ввод, нажав клавишу <**Enter**>. (Нажмите клавишу <**Esc**> для прекращения процедуры регистрации и возврата к списку пользователей.)

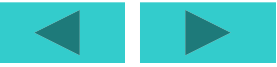

*Теоретическая часть*

*Если введено имя, не совпадающее с именами пользователей, уже зарегистрированных на компьютере, на экране появится диалог выбора варианта регистрации пользователя:* 

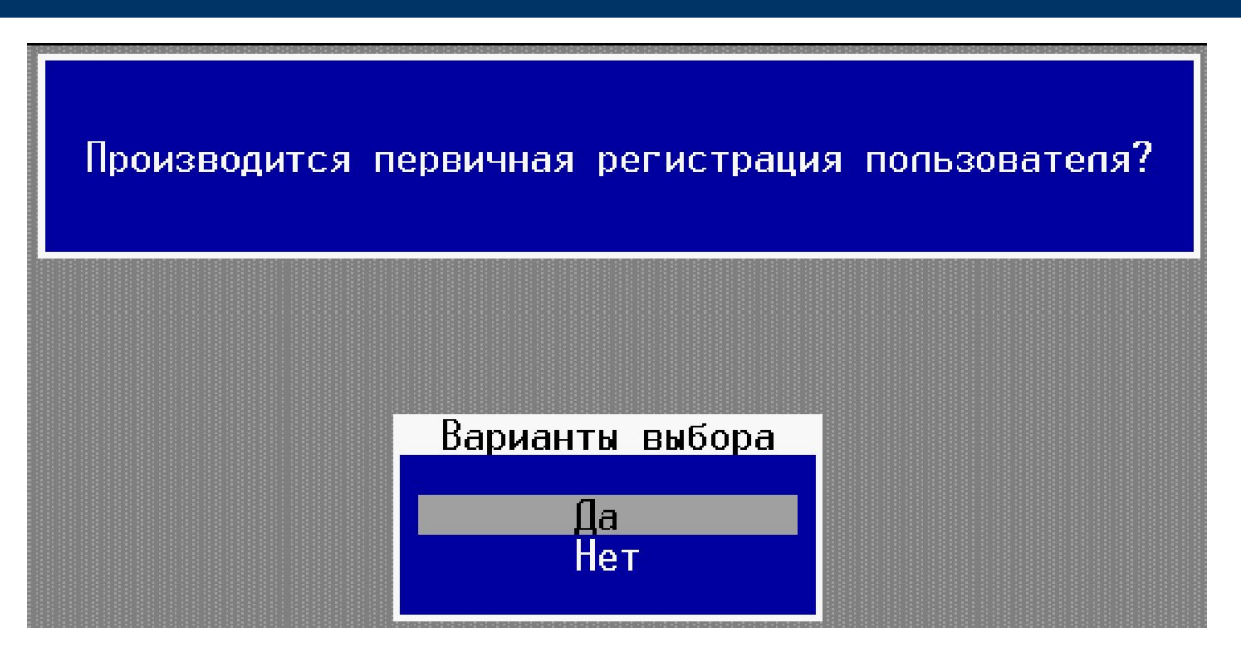

Имя пользователя должно быть уникальным в системе (на данном компьютере).

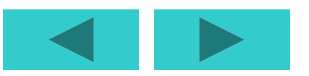

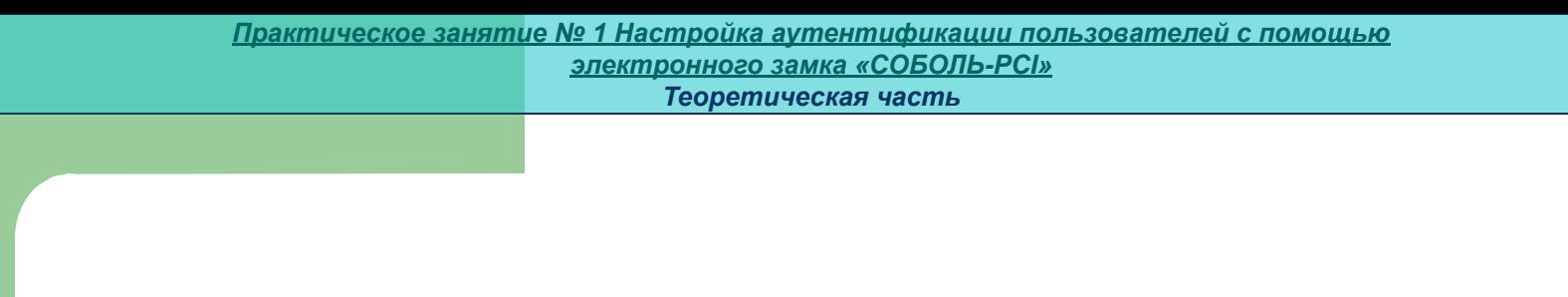

- Имя, назначаемое пользователю при его повторной регистрации на другом компьютере, может отличаться от имени, присвоенном при первичной регистрации.
- Если введенное имя совпадает с именем пользователя, зарегистрированного ранее, в Строке сообщений появится сообщение об ошибке: Введенное имя уже зарегистрировано. В этом случае нажмите любую клавишу и повторите ввод еще раз, изменив имя.

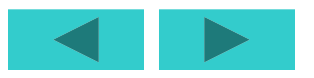

#### *Процедура регистрации может осуществляться в одном из двух вариантов:*

- первичная регистрация пользователя;
- повторная регистрация пользователя.
- При первичной регистрации пользователя производится инициализация персонального идентификатора, присваиваемого пользователю. В персональный идентификатор записывается служебная информация о регистрации. Этот вариант используется в том случае, когда данный пользователь не зарегистрирован Вами ни на одном из компьютеров, оснащенных системой.

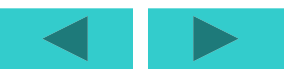

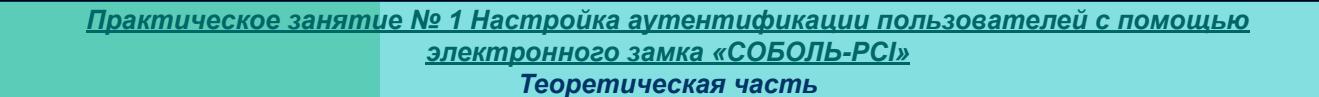

- Если пользователь был Вами ранее зарегистрирован в системе, ему уже присвоен персональный идентификатор, в который записана служебная информация о регистрации.
- Чтобы дать возможность этому пользователю осуществлять вход в систему на тех компьютерах, на которых Вы предполагаете его зарегистрировать, предъявляя один и тот же идентификатор, требуется сохранить служебную информацию, хранящуюся в идентификаторе. В этом случае используйте вариант повторной регистрации пользователя, при котором служебная информация считывается из персонального идентификатора, и в нее не вносятся изменения.

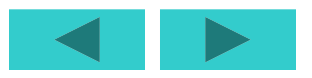

- Вы не можете осуществить повторную регистрацию пользователей, первичная регистрация которых в системе была произведена другим администратором. При этом другим администратором считается любой администратор системы, персональный идентификатор которого не совпадает с вашим идентификатором.
- Чтобы осуществить первичную регистрацию пользователя, в меню "*Варианты выбора*" выберите пункт *"Да*". Для выполнения повторной регистрации - выберите пункт "*Нет*". Нажмите клавишу <**Enter**> (возврат к запросу имени пользователя - <**Esc>).** На экране появится запрос пароля пользователя.

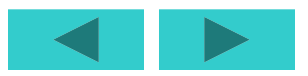

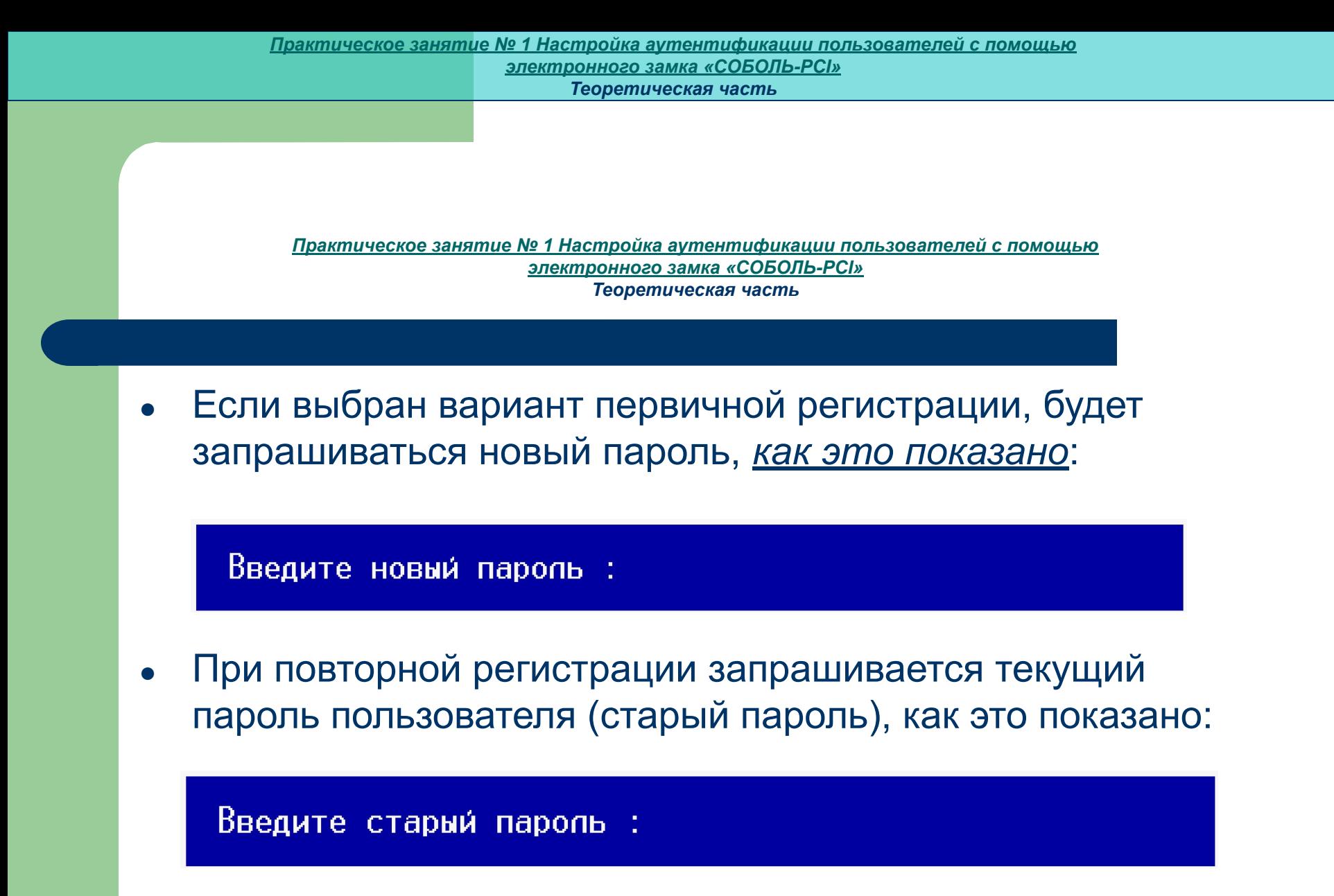

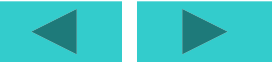

*При определении нового пароля необходимо соблюдать следующие правила:*

- пароль может содержать только латинские символы, цифры и служебные символы, а также не должен содержать символов "пробел";
- разрешается использовать различные регистры клавиатуры (например, "**Dog**" или "**dog**"); при этом нужно помнить, что заглавные и строчные буквы воспринимаются как различные ("**Dog**" и "**dog**" считаются разными паролями);
- длина пароля (в символах) не может быть меньше числа, заданного общим параметром "Минимальная длина пароля пользователя" и не может превышать 16-ти символов.

- При повторной регистрации пользователя длина его старого пароля (в символах) может оказаться меньше числа, заданного общим параметром "Минимальная длина пароля пользователя". В этом случае пользователь будет зарегистрирован, однако при первом входе в систему он будет вынужден сменить свой старый пароль, иначе он не сможет загрузить операционную систему.
- Введите с клавиатуры пароль пользователя в поле "*Введите … пароль*:". Вместо вводимых символов отображаются символы '*\**'. Чтобы исправить неправильно введенные символы, используйте клавиши <**BackSpace**> или <**Delete**>. Завершите ввод, нажав клавишу <**Enter**> (возврат к диалогу выбора варианта регистрации - <**Esc**>).

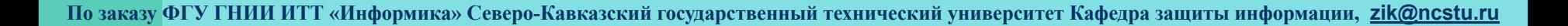

- Если значение параметра "*Минимальная длина* пароля пользователя" равно "0", при первичной регистрации пользователю можно назначить пустой пароль.
- Для этого нажмите клавишу <**Enter**>, оставив поле ввода пароля пустым. В этом случае пользователь сможет войти в систему без указания пароля (запрос пароля не появится на экране при входе в систему).

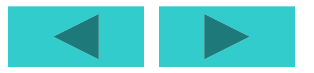

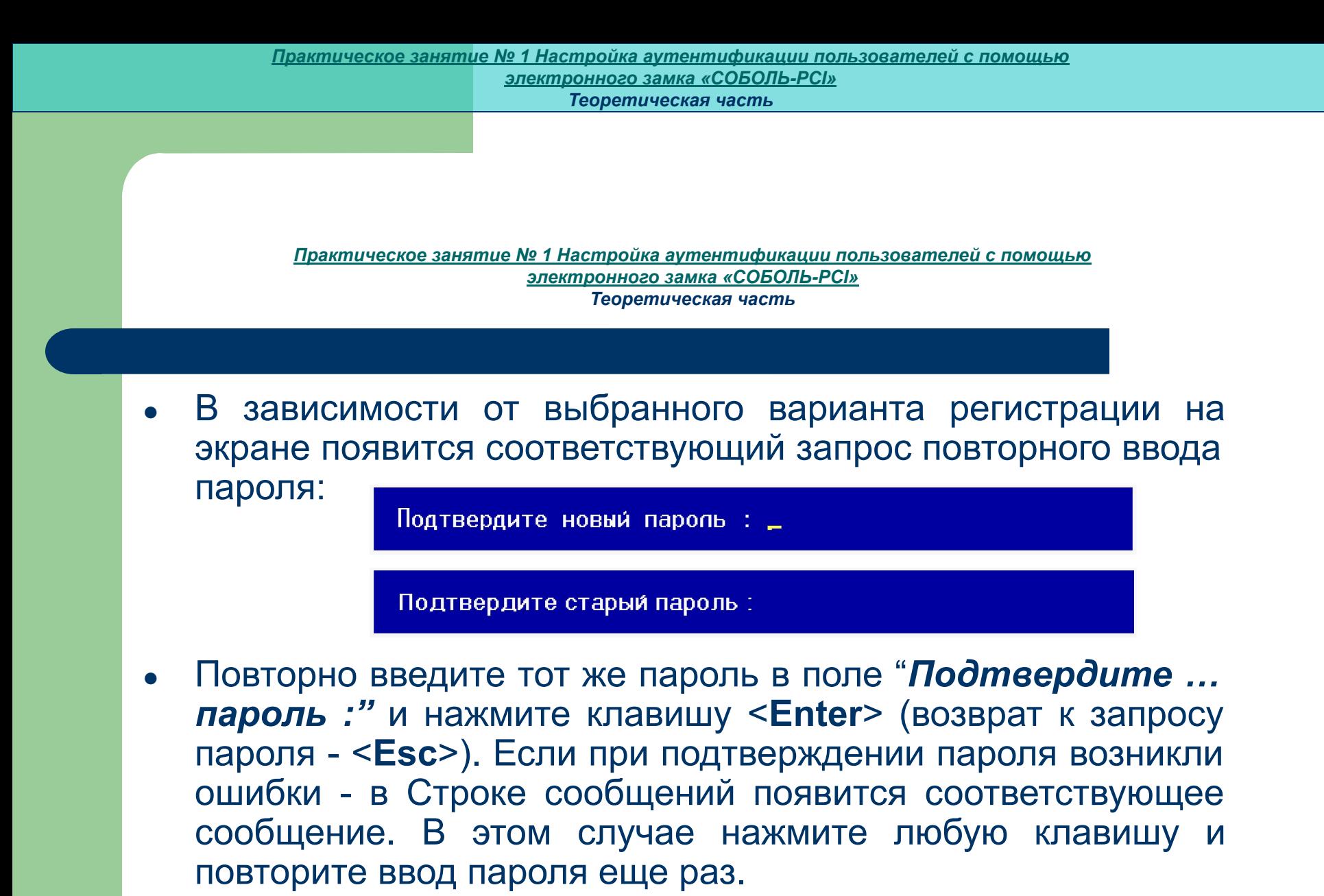

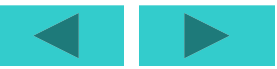

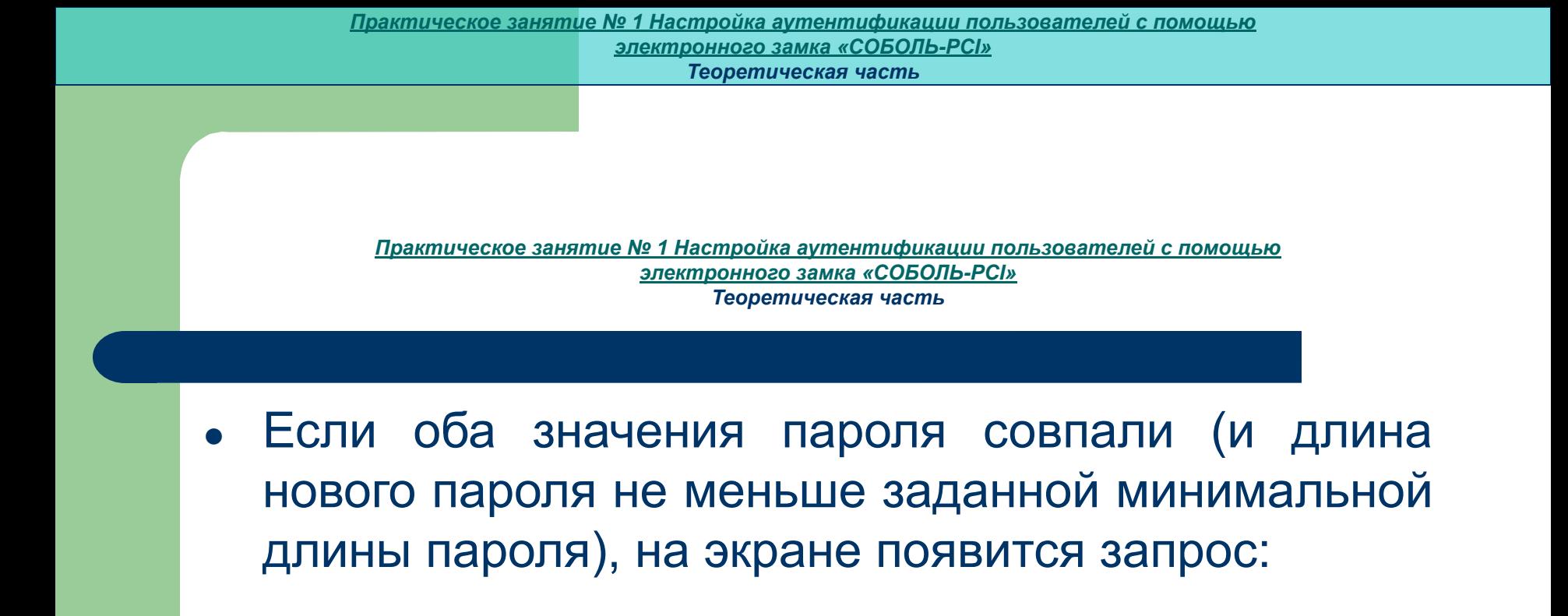

Приспоните и удерживайте персональный идентификатор...

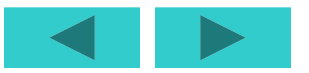

Плотно приложите к считывателю персональный идентификатор, присваиваемый пользователю (возврат к запросу пароля - <**Esc**>). При неуспешном чтении информации из идентификатора или записи информации в идентификатор в Строке сообщений появится сообщение об ошибке. В этом случае повторно прислоните идентификатор к считывателю.

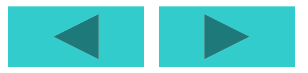

• Если осуществляется повторная регистрация пользователя и служебная информация успешно прочитана из предъявленного идентификатора, информация о регистрации пользователя сохраняется в **ОЗУ** платы. Затем на экране появляется сообщение об успешной регистрации пользователя

Пользователь успешно зарегистрирован

том случае, если указанный пароль пользователя не соответствует предъявленному идентификатору (пароль был указан неверно или был предъявлен не принадлежащий пользователю идентификатор) или первичная регистрация данного пользователя производилась другим администратором, Строке сообщений появится сообщение: *Неверный персональный идентификатор или пароль.*

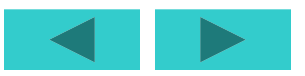

*Практическое занятие № 1 Настройка аутентификации пользователей с помощью электронного замка «СОБОЛЬ-PCI» Теоретическая часть*

До тех пор пока идентификатор касается считывателя, это сообщение будет присутствовать на экране, при изъятии идентификатора из считывателя осуществится возврат к диалогу выбора варианта регистрации пользователя. Повторите процедуру регистрации, правильно указав старый пароль и предъявив соответствующий идентификатор. При первичной регистрации пользователя производится запись служебной информации в предъявленный идентификатор.

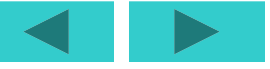

Если персональный идентификатор регистрировался ранее в системе Электронный замок (на другом компьютере), он уже содержит служебную информацию. В этом случае на экране появится *предупреждение:*

> Возможно данный идентификатор зарегистрирован на одном из компьютеров. При первичной регистрации содержимое идентификатора перезаписывается заново. Продолжить? Для подтверждения нажмите Enter Для отказа нажмите Esc

• Если же идентификатор не содержит служебной информации (новый) или в нем нарушена структура данных, на экране появится сообщение о необходимости форматирования идентификатора:

Вы уверены, что собираетесь форматировать персональный идентификатор ?

Вся информация на нем будет уничтожена !

Нажмите ESC для отказа от форматирования...

*Практическое занятие № 1 Настройка аутентификации пользователей с помощью электронного замка «СОБОЛЬ-PCI» Теоретическая часть*

Если Вы уверены в том, что данный персональный идентификатор никем больше не используется, плотно приложите его к считывателю и подтвердите запись новой служебной информации, нажав клавишу <**Enter**>. Помните, что при записи информации в персональный идентификатор служебная информация, содержащаяся в памяти идентификатора, будет полностью утеряна без возможности восстановления. При этом пользователь, которому принадлежит этот идентификатор, не сможет больше воспользоваться им для входа в систему. Для отказа от записи нажмите клавишу <**Esc**>. При этом на экране вновь появится запрос персонального идентификатора. Повторите процедуру присвоения идентификатора, предъявив другой персональный идентификатор, или нажмите несколько раз клавишу <**Esc**>, чтобы вернуться к списку пользователей.

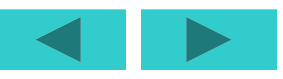

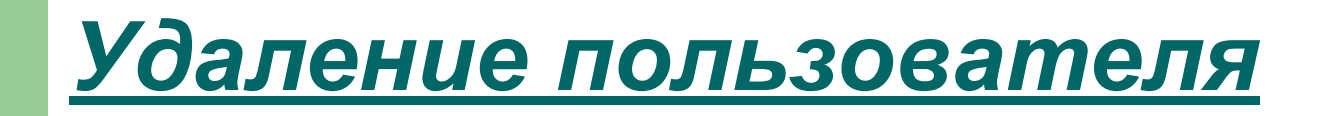

• Чтобы удалить пользователя из списка пользователей, зарегистрированных в системе, перейдите в режим управления пользователями.

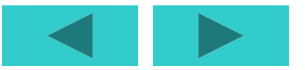

В появившемся на экране списке выберите имя удаляемого пользователя и нажмите клавишу <**Delete**>:

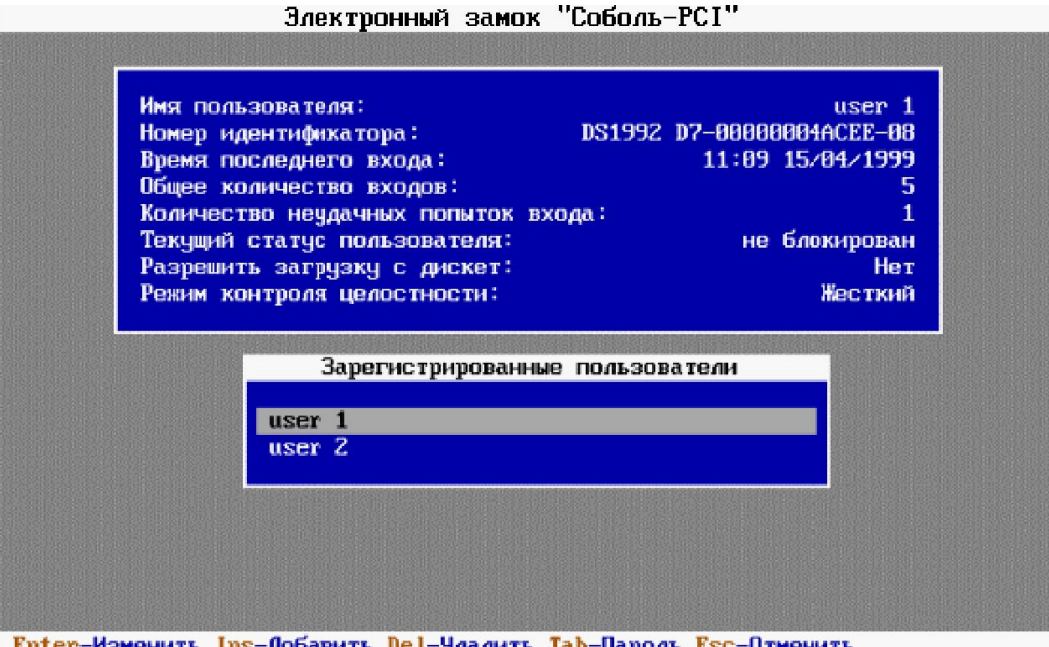

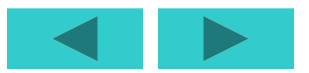

- На экране, в Строке сообщений, отобразится запрос: Для подтверждения нажмите **Enter**, для отказа нажмите **Esc** Подтвердите удаление пользователя, нажав клавишу <**Enter**>. результате выбранный пользователь исключается из списка зарегистрированных пользователей, а служебная информация об этом пользователе удаляется из **ОЗУ** платы.
- Для отказа от удаления нажмите клавишу <**Esc**>.

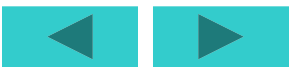

### *Изменение пароля пользователя*

Перейдите в режим управления пользователями. В появившемся на экране сообщении выберите имя пользователя, пароль которого требуется изменить. Нажмите клавишу <**Tab**>. На экране появится запрос персонального идентификатора:

Приспоните и удерживайте персональный идентификатор...

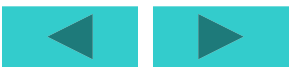

- Предъявите персональный идентификатор пользователя, для которого Вы производите смену пароля. При изменении пароля пользователя администратором старый пароль пользователя не запрашивается. Далее процедура смены пароля пользователя соответствует процедуре смены пароля администратора, за исключением установки нового пароля для резервных копий персонального идентификатора администратора.
- После того как смена пароля пользователя завершена, осуществляется возврат к списку пользователей.

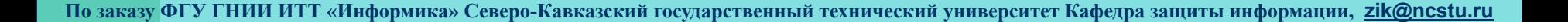

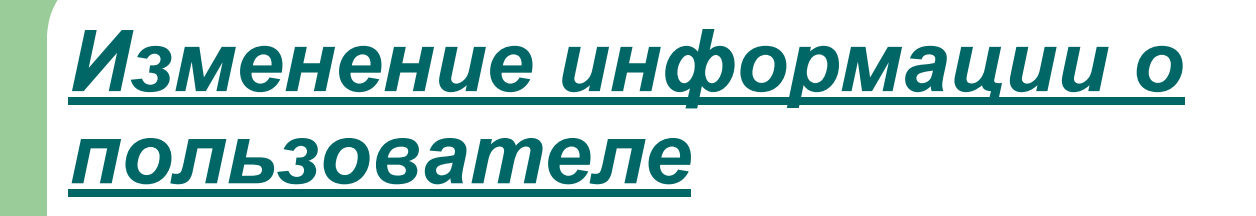

- Перейдите в режим управления пользователями. В появившемся на экране списке выберите имя пользователя, информацию о котором требуется изменить.
- Нажмите клавишу <**Enter**>.

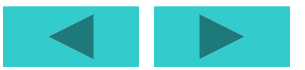

*Практическое занятие № 1 Настройка аутентификации пользователей с помощью электронного замка «СОБОЛЬ-PCI» Теоретическая часть*

#### На экране появится изображение:

Электронный замок "Соболь-РСІ"

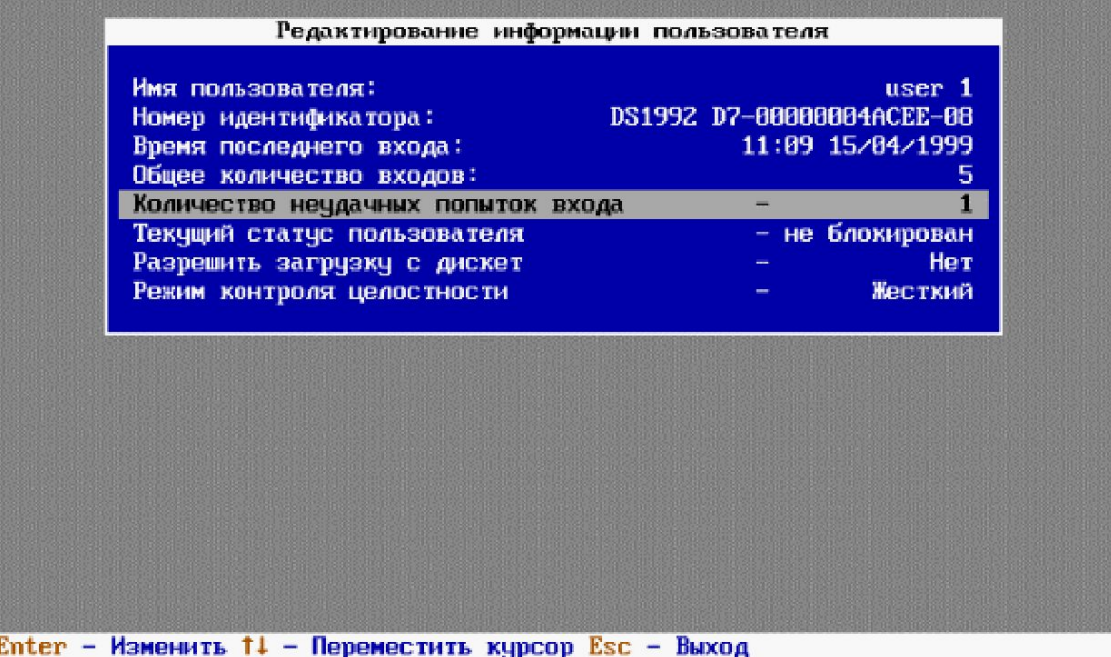

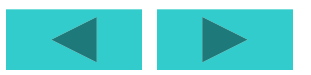

**Строка сообщений содержит справочную информацию о назначении клавиш управления. Вы можете изменить следующую информацию о пользователе:**

- сбросить (приравнять нулю) число неудачных попыток входа пользователя в систему;
- изменить статус пользователя;
- разрешить или запретить пользователю загрузку операционной системы с гибкого диска и **CD ROM** диска;
- установить для пользователя режим работы подсистемы контроля целостности.

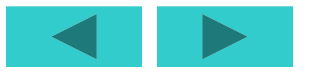

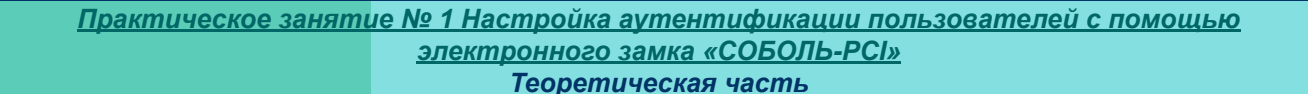

Для изменения информации, содержащейся в строке, выберите строку с помощью клавиш управления курсором и нажмите клавишу <**Enter**>. Для выхода из этого режима нажмите клавишу <**Esc**>. Если информация о пользователе не была изменена, осуществится возврат к списку пользователей. Если в информацию о пользователе были внесены изменения, на экране появится меню запроса:

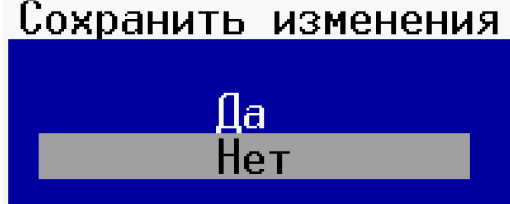

● Чтобы сохранить изменения, выберите пункт "**Да**". Для отказа от сохранения изменений выберите пункт "**Нет**". Нажмите клавишу <**Enter**> (<**Esc**> - возврат к редактированию).

*Практическая часть*

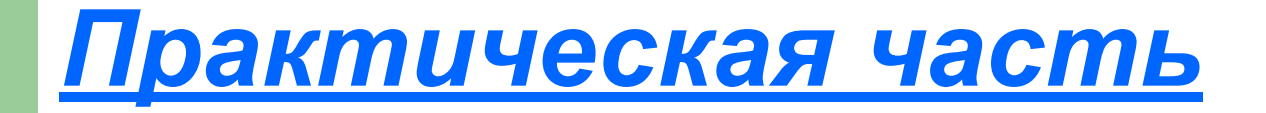

- Добавьте пользователя
- Проверьте работоспособность электронного замка.

**● Результат:** Выполнив работу вы научитесь использовать **СОБОЛЬ-PCI** для аутентификации пользователей.

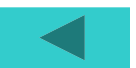